## **FORMA DE RELLENAR EL MODELO 046**

Para rellenar el Modelo 046 en los **Pagos de Pruebas de Acceso** de los Estudios Superiores de C.R.B.C. o Diseño ha de hacerse con **Internet Explorer** que es el único que no da problemas a la hora de imprimir. En Google podéis buscar **Tributos jcyl modelo 046** y os lleva al enlace para rellenar el modelo:

## **[https://tributos.jcyl.es](https://tributos.jcyl.es/)**

Los pasos son los siguientes:

1. Introducir los datos personales:

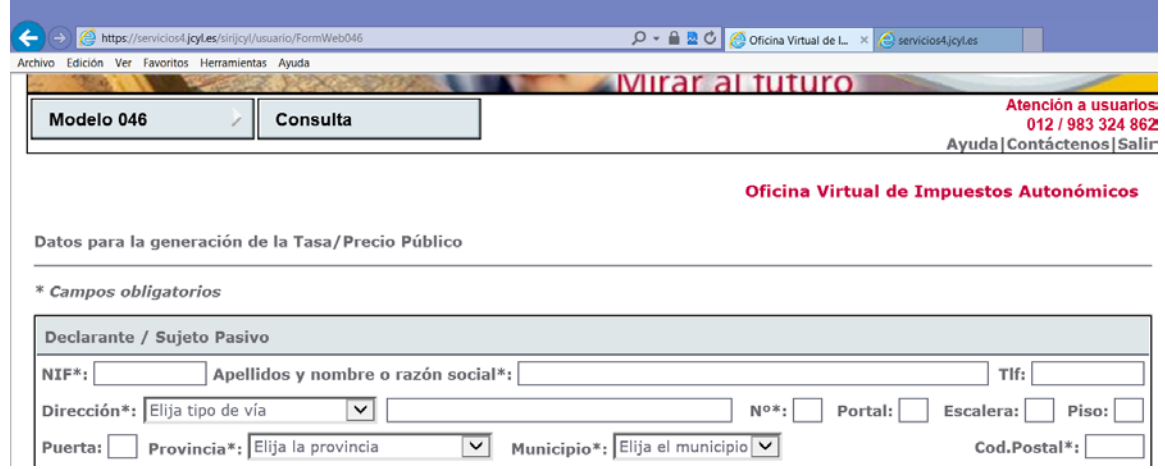

- 2. Datos Específicos:
- $\checkmark$  Introducid la fecha en la que lo vais a pagar.
- $\checkmark$  En Provincia: Valladolid
- $\checkmark$  Centro Gestor: Consejería de Educación.
- $\checkmark$  Código Territorial: Sale por defecto.
- $\checkmark$  Órgano Gestor: Escuela de Arte y Superior de C.R.B.C. de Valladolid
- Tasa/Precio Público: Marcad Precio Público. El código sale por defecto.
- $\checkmark$  Seleccionar Tasa/ Precio Público: Centros de Enseñanza de Régimen Especial
- $\checkmark$  En descripción del servicio solicitado: Pago pruebas de acceso a los Estudios Superiores de Conservación y Restauración de Bienes Culturales.

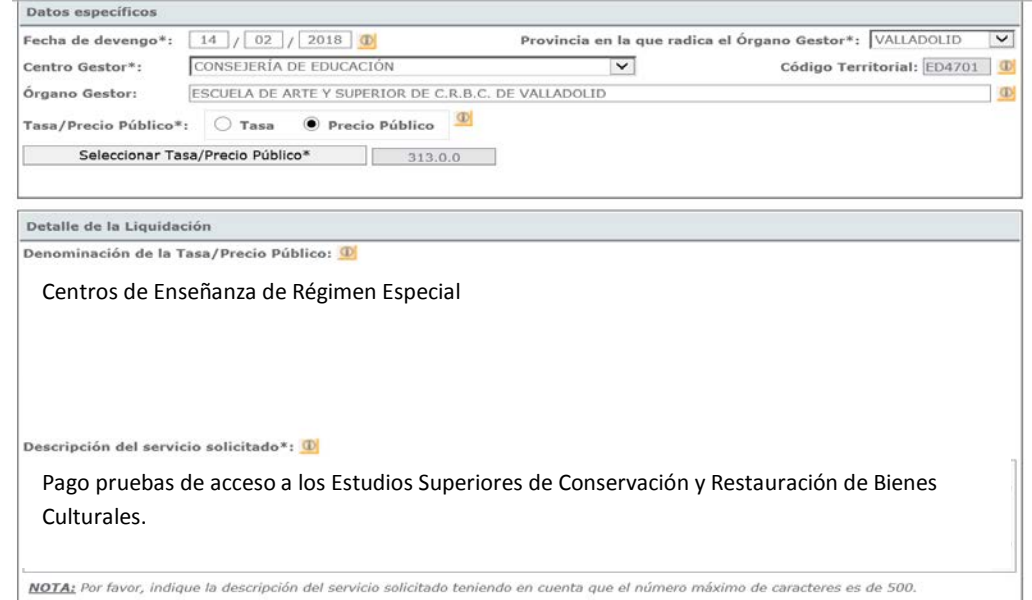

3. En el siguiente apartado solamente hay que introducir el importe.

## **TASAS PRUEBAS DE ACCESO:**

- Tasa Ordinaria: 89,06€
- Tasa Reducida: 44,53€ (Familia Numerosa General)

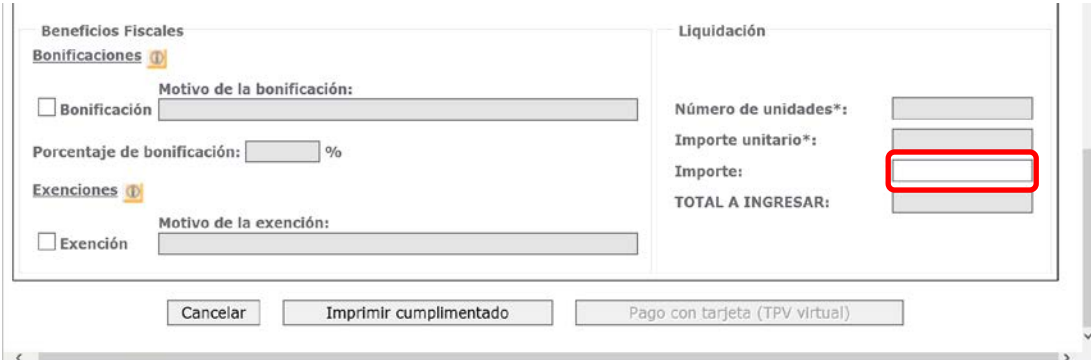

Una vez cumplimentados todos los apartados, le damos al botón de Imprimir cumplimentado. Saldrán 3 copias que hay que firmar.

Por último consignamos la fecha y la firma.

El pago se efectuará en cualquier oficina de Unicaja Banco y se presentará en el centro con los demás documentos solicitados